# **Verzeichnisse anlegen**

Für die Bereitstellung von umfangreichen Materialsammlungen in Ihren Kursen eignet sich das Arbeitsmaterial Verzeichnis. Ein Verzeichnis kann beliebig viele Dateien und beliebig viele Unterverzeichnisse enthalten. Wenn die Dateien, die Sie in Moodle zur Verfügung stellen möchten, bereits sortiert in einer Ordnerstruktur auf Ihrem Rechner vorliegen, können Sie diese in eine Zip-Datei packen, in ein Verzeichnis hochladen und dort entpacken. Durch die Aktivierung eines Download-Buttons können Sie es den Kursteilnehmenen ermöglichen, die im Verzeichnis befindlichen Dateien herunterzuladen.

## Anlegen eines neuen Verzeichnisses

- 1. Schalten Sie den Bearbeitungsmodus Ihres Kurses ein.
- 2. Klicken Sie auf den Button Aktivität oder Material anlegen im gewünschten Kursabschnitt.

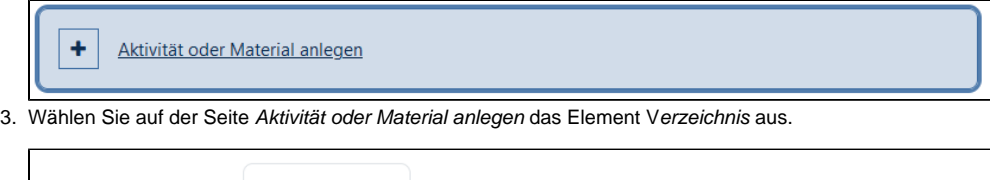

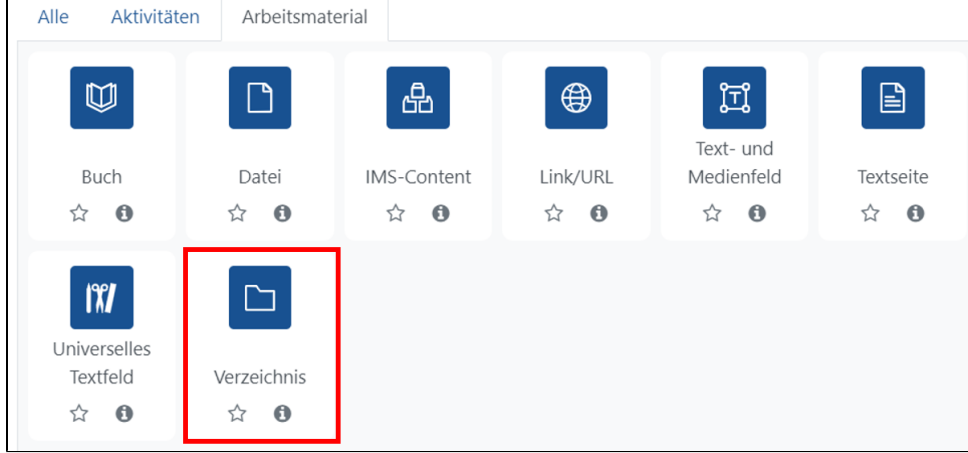

4. Bearbeiten Sie die Einstellungen des neu angelegten Verzeichnisses.

Die Einstellungsmöglichkeiten entsprechen weitestgehend denen der Datei ([siehe Seite Datei anlegen](https://collaborate.hn.de/display/PROJMOODLE/Dateien+anlegen)). Zusätzliche Einstellungsmöglichkeiten gibt es im Abschnitt Inhalt. Hier können Sie festlegen, ob...

- der Verzeichnisinhalt auf einer separaten Seite oder auf der Kursseite angezeigt werden soll,
- Unterverzeichnisse aufgeklappt angezeigt werden,
- die Taste Verzeichnis herunterladen angezeigt wird,
- das Herunterladen von Dateien erzwungen werden soll (dies sollte aus Sicherheitsgründen möglichst nicht deaktiviert werden).

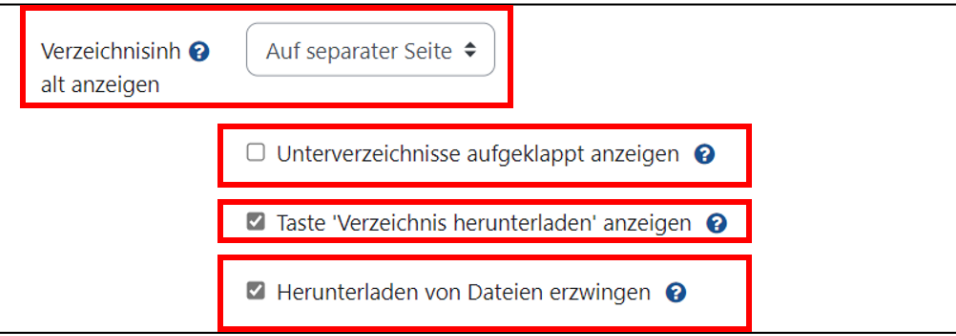

## Verzeichnisinhalt bearbeiten

In ein Verzeichnis können Sie sowohl Dateien hochladen und bearbeiten, wie auch Unterverzeichnisse einfügen und bearbeiten.

#### **Hochladen und Einfügen von Dateien**

Beim Einfügen einer Datei in ein Verzeichnis gehen Sie folgendermaßen vor:

1. Nach dem Anklicken des Verzeichnisses klicken Sie auf den Button Bearbeiten.

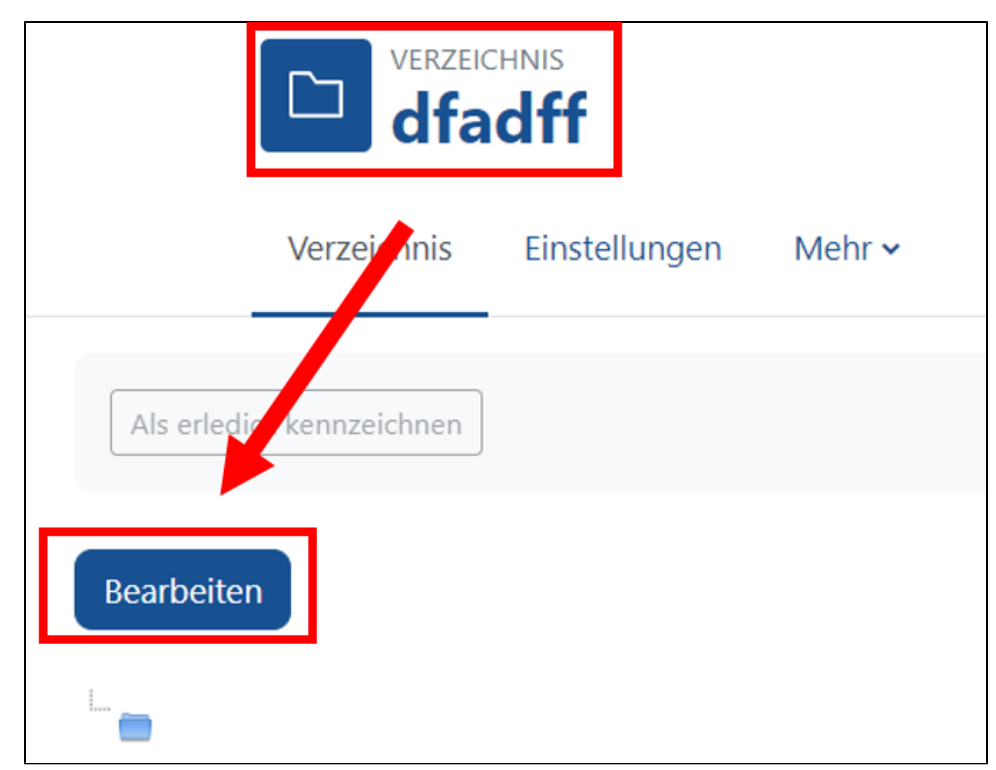

2. Anschließend können Sie die Datei (oder mehrere Dateien) per Drag-and-Drop in das Eingabefeld ziehen oder Sie fügen eine Datei über den Button Datei hinzufügen hinzu.

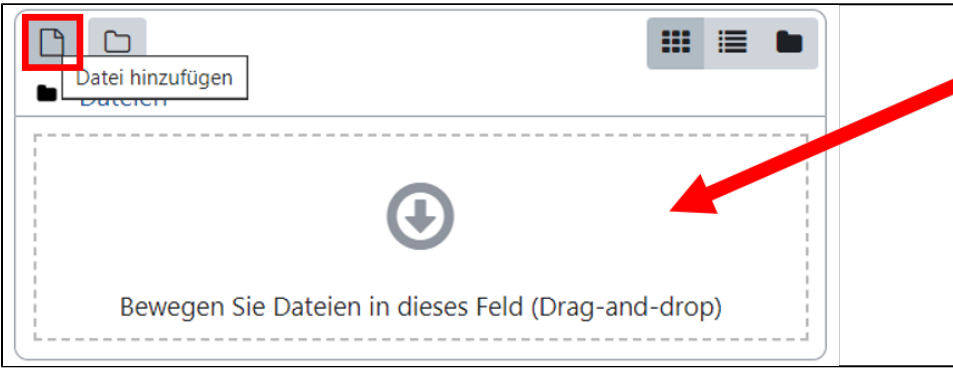

#### **Erstellen von Unterverzeichnissen**

Beim Erstellen von Unterverzeichnissen in einem Verzeichnis gehen Sie folgendermaßen vor:

1. Nach dem Anklicken des Verzeichnisses klicken Sie auf den Button Bearbeiten.

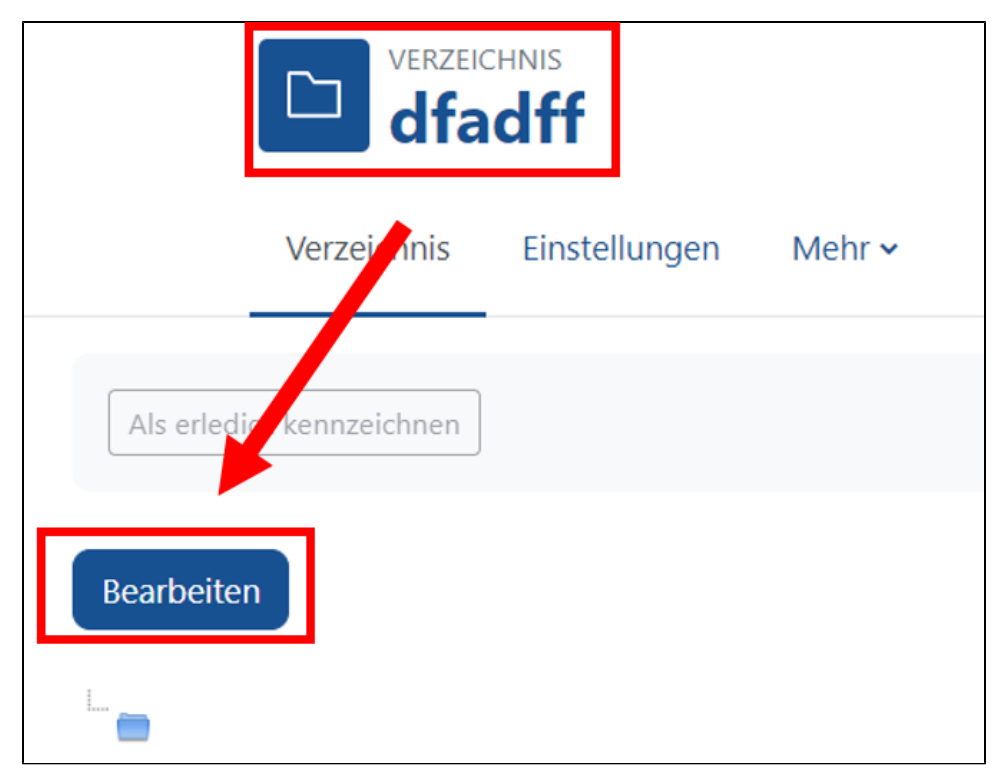

2. Anschließend können Sie durch Klick auf das Symbol Verzeichnis erstellen ein Unterverzeichnis anlegen und einen Verzeichnisnamen eingeben. Durch Anklicken des Buttons Verzeichnis erstellen wird das neue Verzeichnis angelegt.

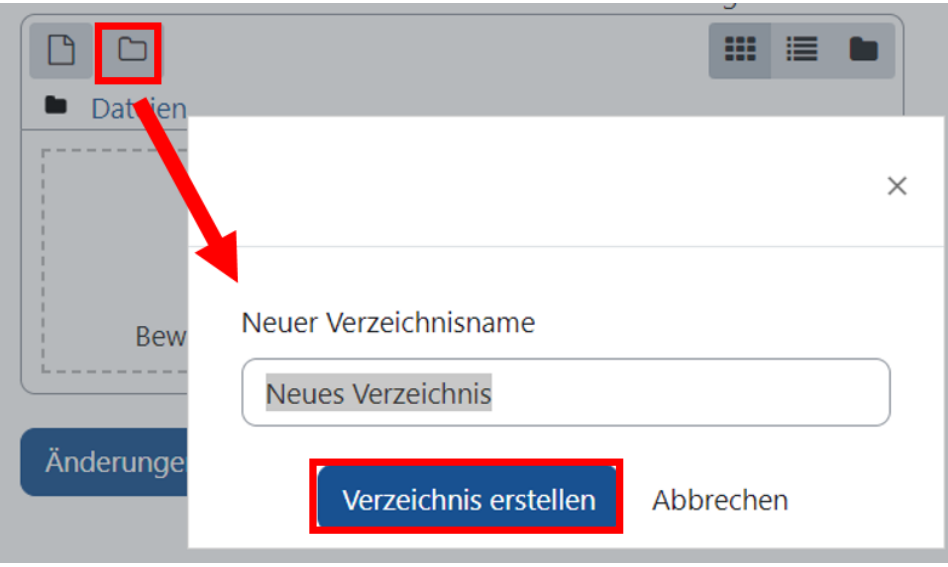

3. Das neue Unterverzeichnis ist nun angelegt. Durch Anklicken des Verzeichnissysmbols kann in das Unterverzeichnis gewechselt werden. Der Zugriff auf die Bearbeitungsfunktionen des Unterverzeichnisses erfolgt durch Anklicken der drei Punkte neben dem Verzeichnissymbol.

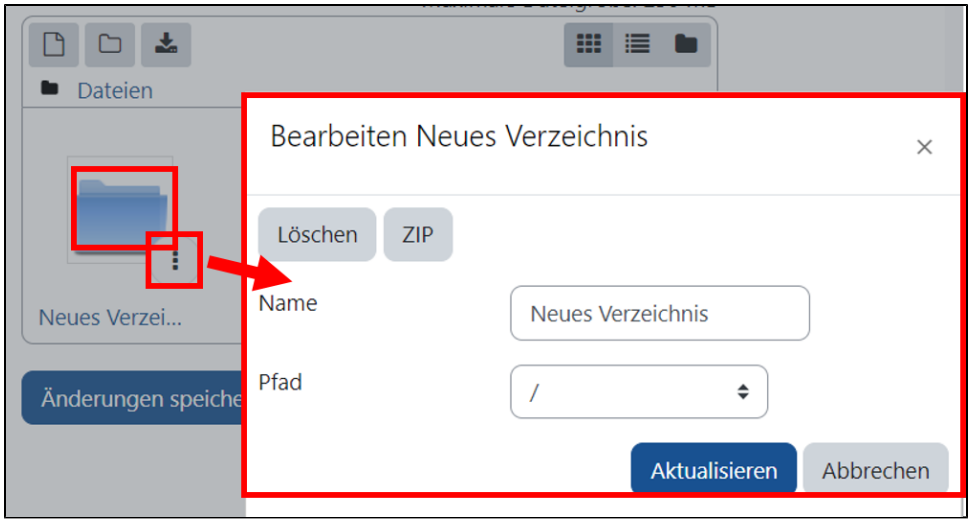

### **Entpacken von gezippten Verzeichnissen**

So können Sie eine Verzeichnissstruktur aus Ihrem lokalen Rechner in ein Moodleverzeichnis übernehmen:

1. Ziehen Sie die Zip-Datei, die die Verzeichnisse enthält, in das Eingabefeld des Verzeichnisses.

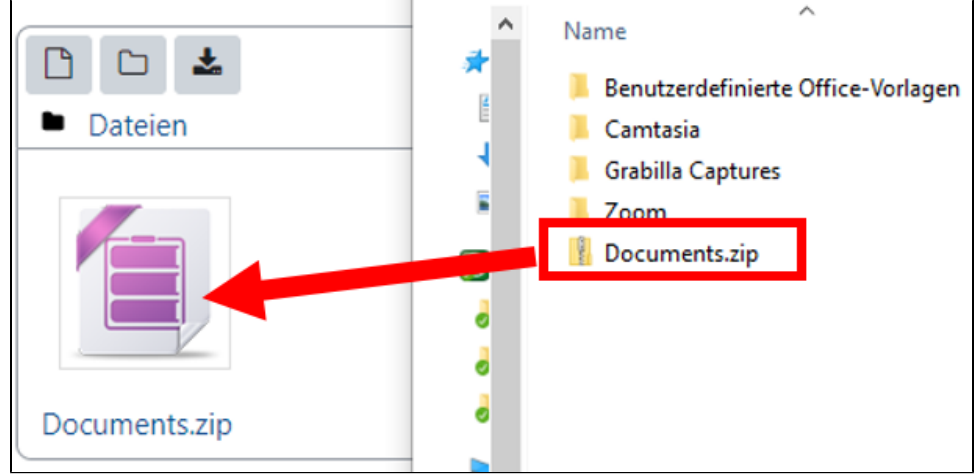

2. Entpacken Sie die Zip-Datei

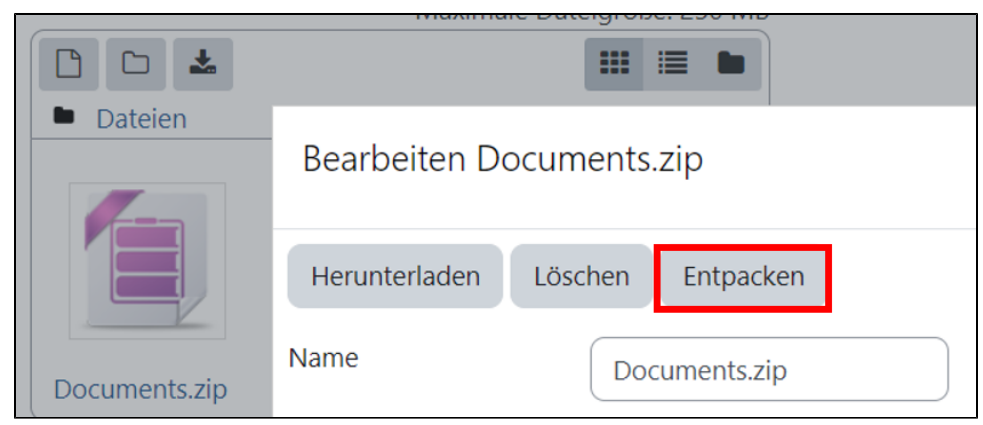

3. Nach der Erstellung der gezippten Verzeichnisse kann die Zip-Datei gelöscht werden.

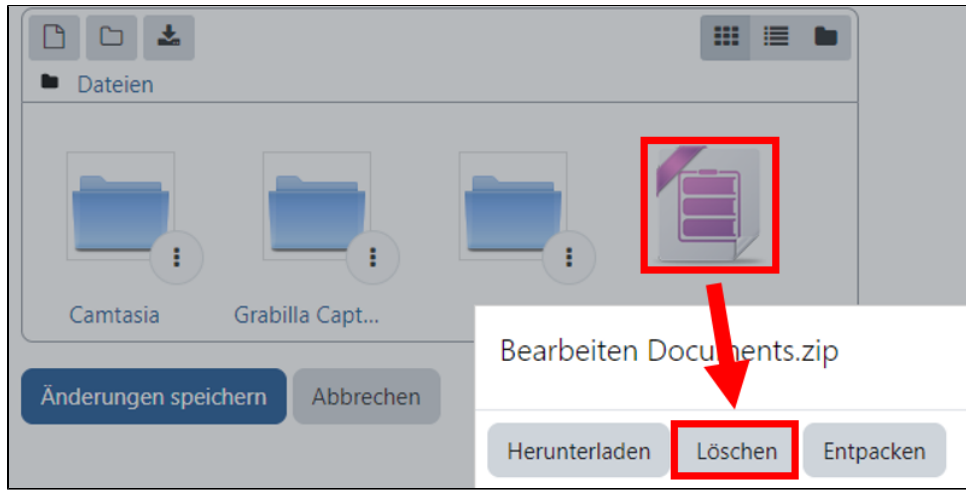

Dateigrößen

Bedenken Sie: Studierende müssen die in Verzeichnissen organisierten Materialien herunterladen, um sie ansehen zu können. Dies kann bei großen Dateien (etwa Videos) zu Problemen führen, etwa wenn Studierende Moodle über ein mobiles Endgerät (z.B. Smartphone, Tablet) nutzen oder Schwierigkeiten mit dem WLan auftreten.

Weitere Informationen zum Arbeitsmaterial "Verzeichnis"

[Weitere Informationen zur Konfiguration und Nutzung auf MoodleDocs](https://docs.moodle.org/402/de/Verzeichnis)